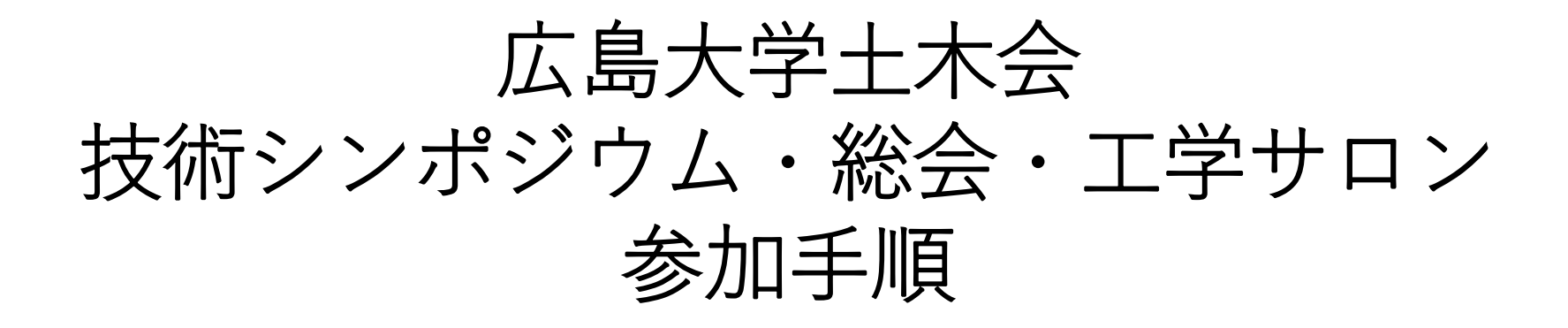

## Zoomダウンロードから入室,退席まで

《当日連絡先:事務局》 E-mail [hudobokukai@gmail.com](mailto:hudobokukai@gmail.com) TEL 082-424-7825

## Zoomダウンロード:初めてZoomを使う方(PC)

- 1. <https://zoom.us/>にアクセス
- 2. ページ右上にある,「リソース」→「Zoomをダウンロード」と進む

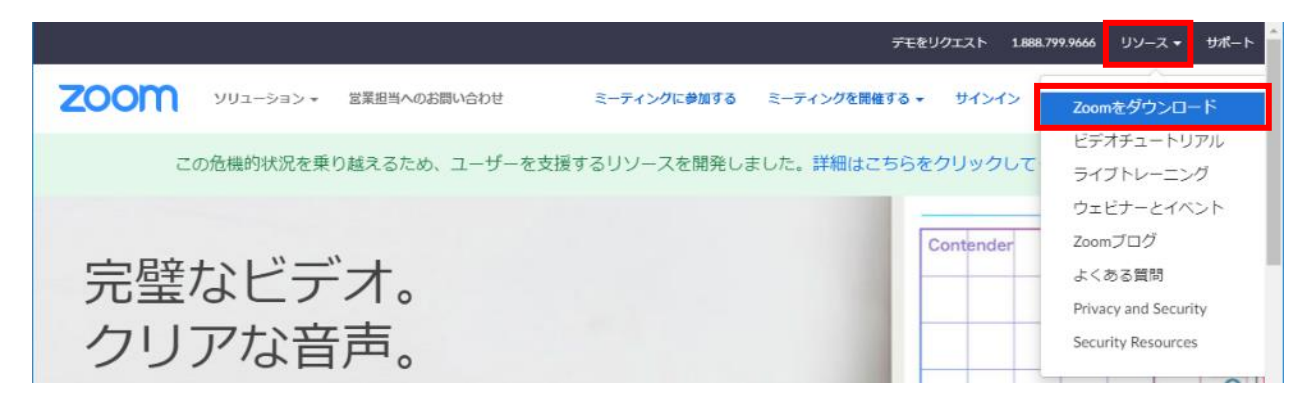

3. ミーティング用のZoomクライアントを ダウンロードしてインストール

#### 4. Zoomがインストールされる

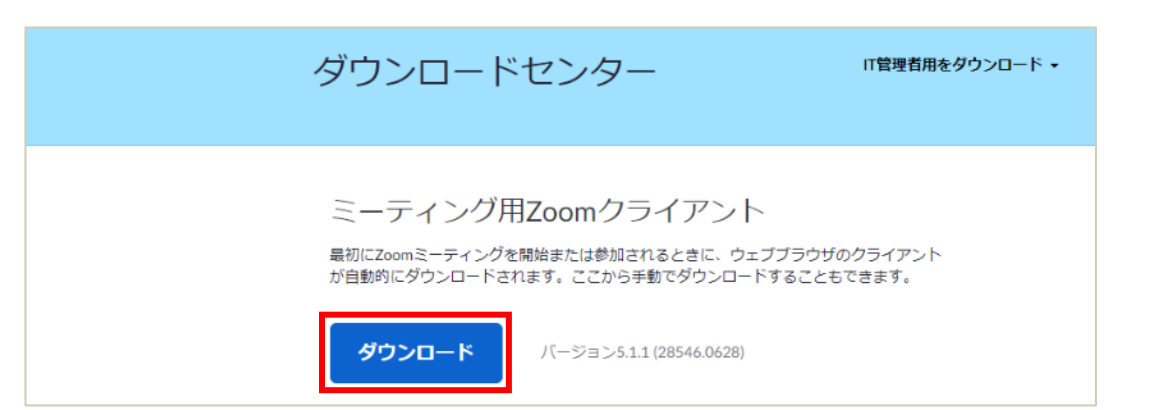

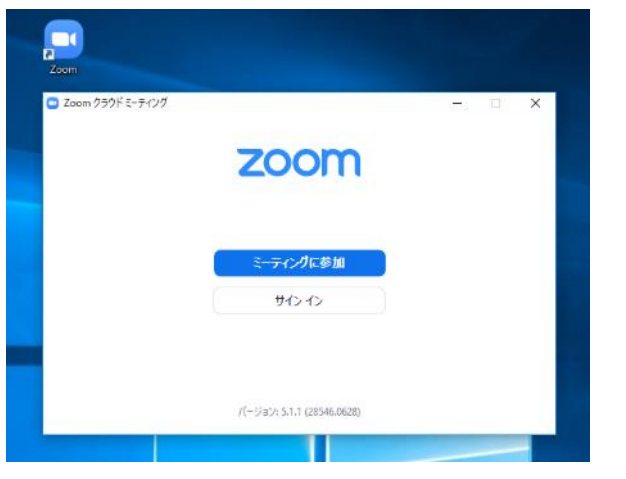

## Zoomダウンロード:初めてZoomを使う方(スマホ・タブレット)

### **iPhone/iPad**

1. App Storeで「zoom」と入力して検索

2. 「ZOOM Cloud Meetings」というアプリの 「入手」ボタンをタップするとダウンロード が始まりインストールされる

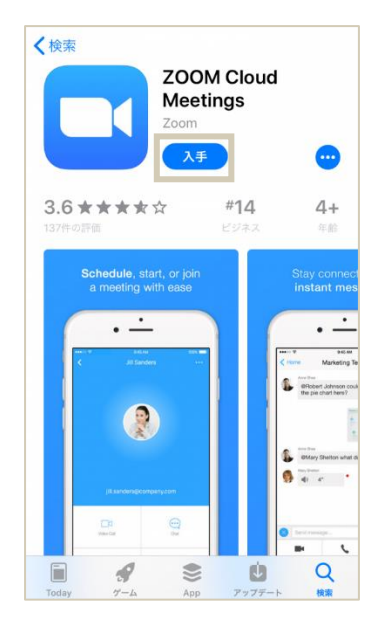

### **Android**

- 1. Google Playストアで「zoom」と入力して検索
- 2. 「ZOOM Cloud Meetings」というアプリの 「インストール」ボタンをタップするとダウン ロードが始まりインストールされる

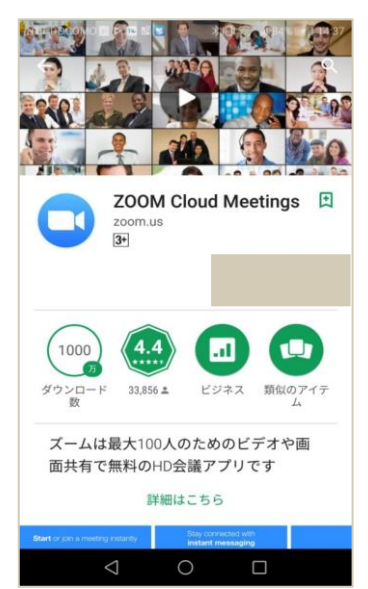

# Zoomアップデート:既にZoomをお持ちの方

セキュリティの観点から,必ず**最新バージョンのクライアント**を使用してください. <u>更新を確認し,最新でない方はアップデートの後に再ログインしてください.</u> お手数をおかけしますが,必ず確認・更新をお願いいたします.

Windows 10における確認方法の例(タスクバー)

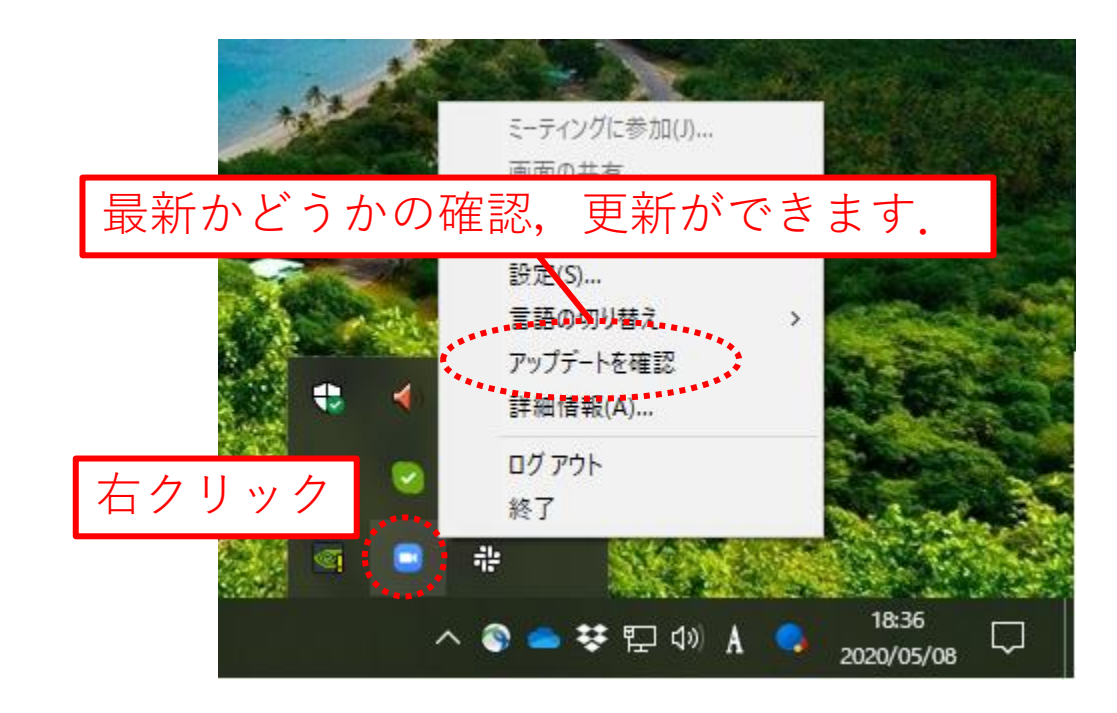

シンポジウム・総会・サロンへの参加方法

Zoomへの接続, マイク・カメラテストは, <http://zoom.us/test>から行えます.

1. 下記URLより事前登録を行うと, 参加案内のメールが届きます. ※

<https://us02web.zoom.us/meeting/register/tZEtceCgqTwtHtIbzj6CUExN3W1psrxmd85y>

※案内メールが迷惑メールフォルダに届く場合があるためご注意ください. ※迷惑メール対策をされている方は「zoom.us」からのメールを受信可の設定にしてください.

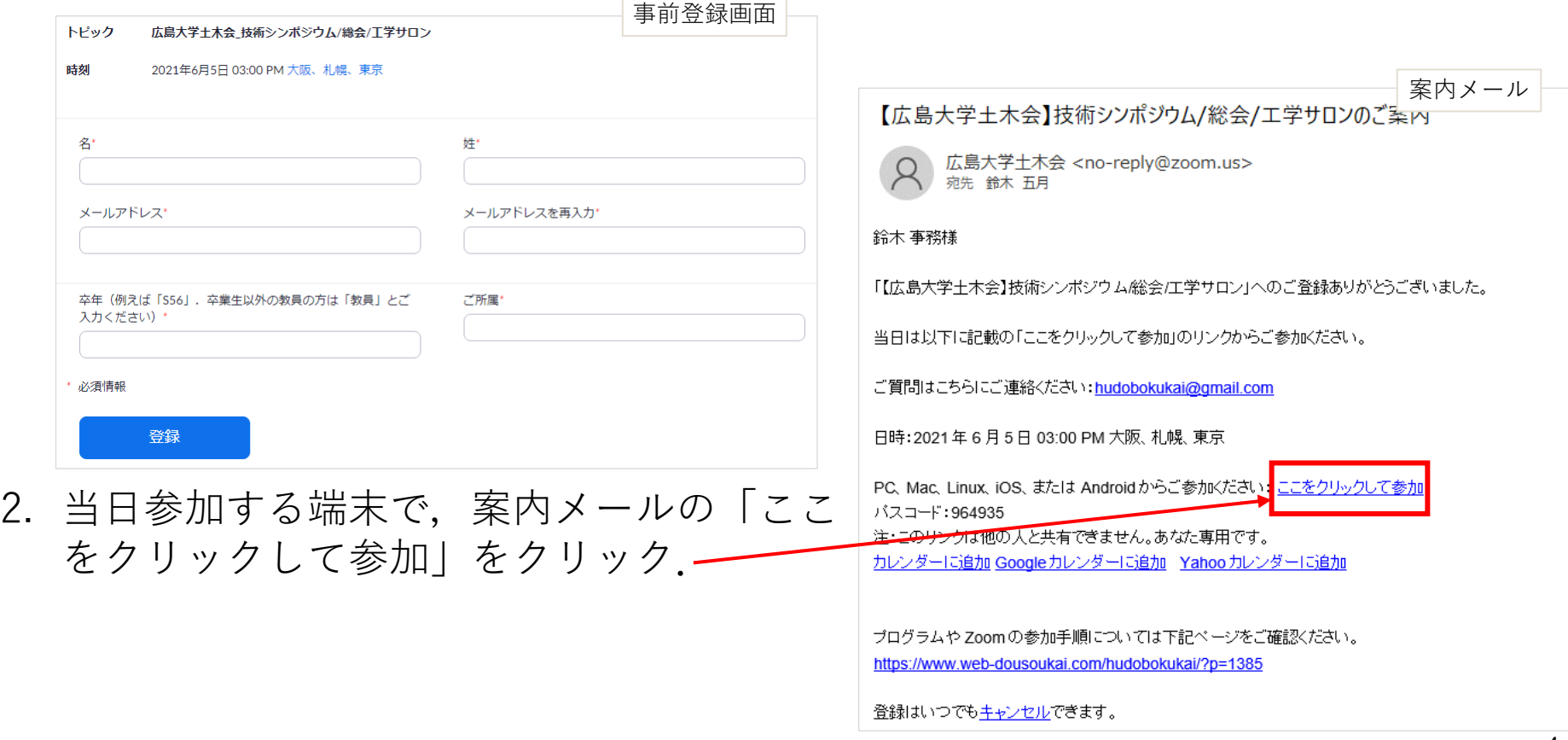

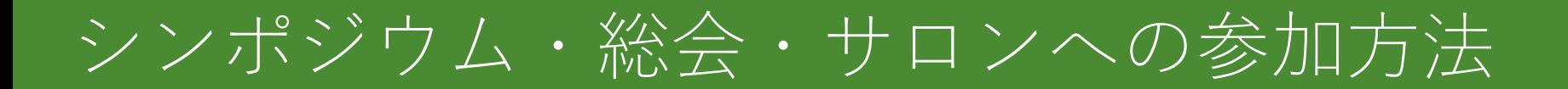

3. ブラウザが立ち上がるので,以下の「Zoom Meetingsを開く」をクリック. (スマートフォン・タブレットの場合は,自動でZoomアプリが起動します.)

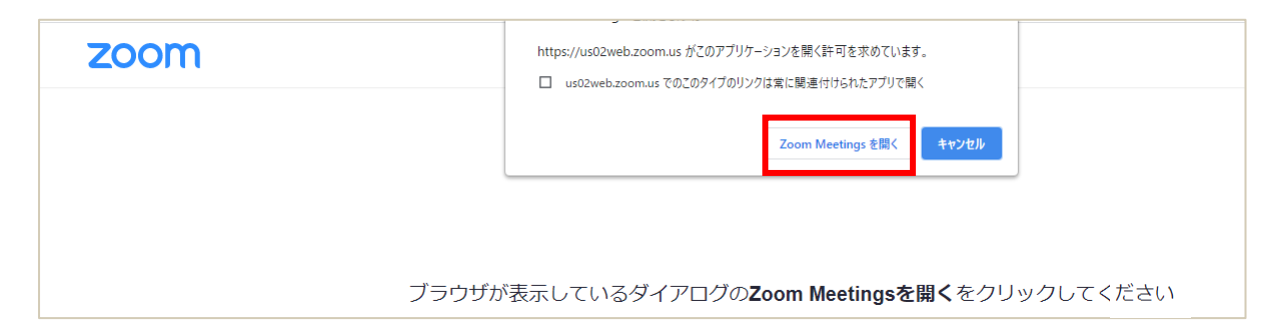

4. 以下のウインドウが出たら,「コンピューターで オーディオに参加」をクリック

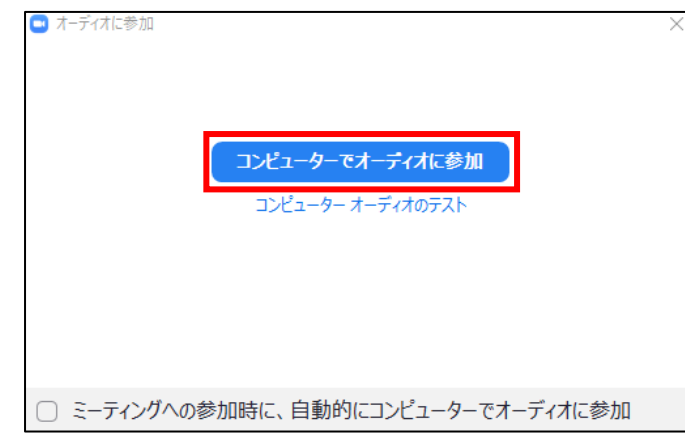

シンポジウム・総会・サロンへの参加方法

5. 接続に成功すると以下のような画面が表示され, Zoomミーティングに参加 できます.

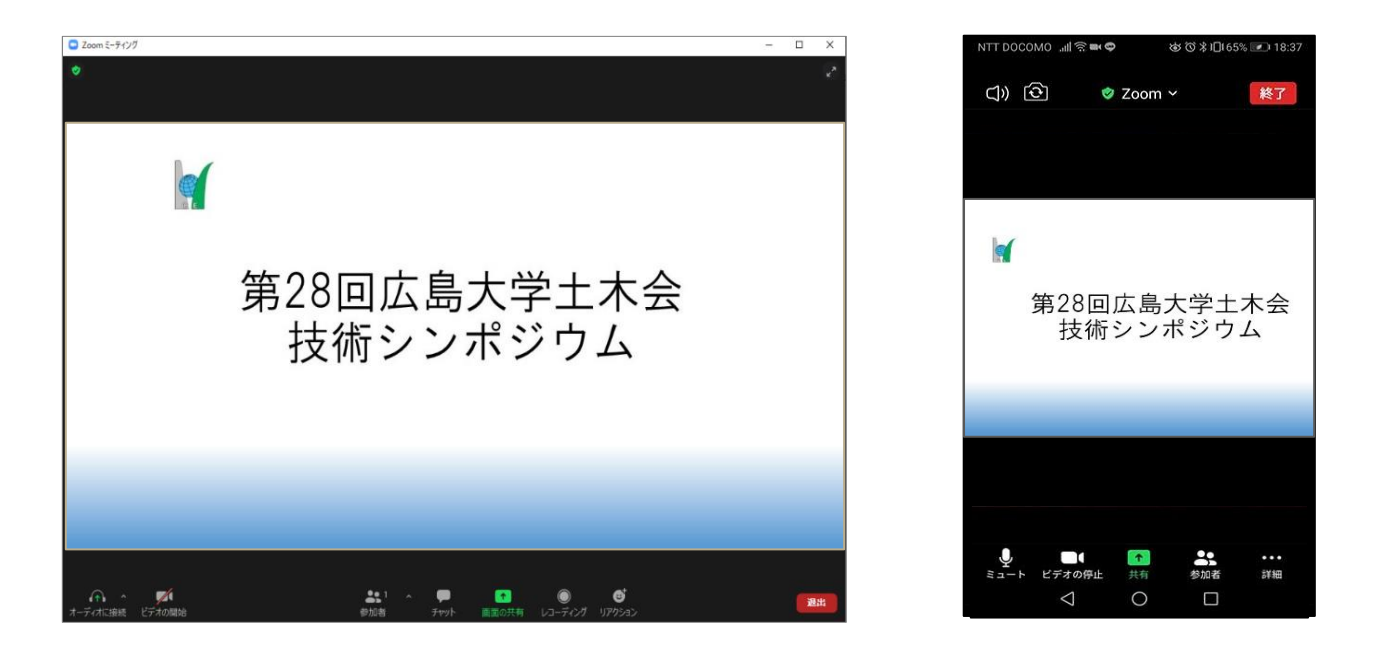

6. このままご参加いただけますが, 2点ほどお願いがあります(次ページ)

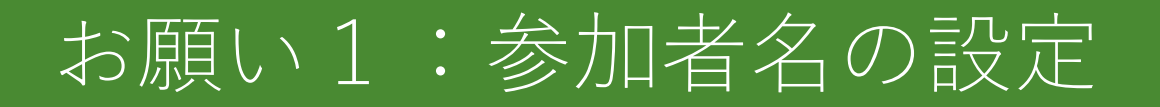

#### 氏名・卒年・所属(所属先のある方)の情報を含むように参加者名を ご変更ください.

例:土木一郎(S56)\_XX研究所

1. 入室後に画面下部の「参加者」をクリックまたはタップ

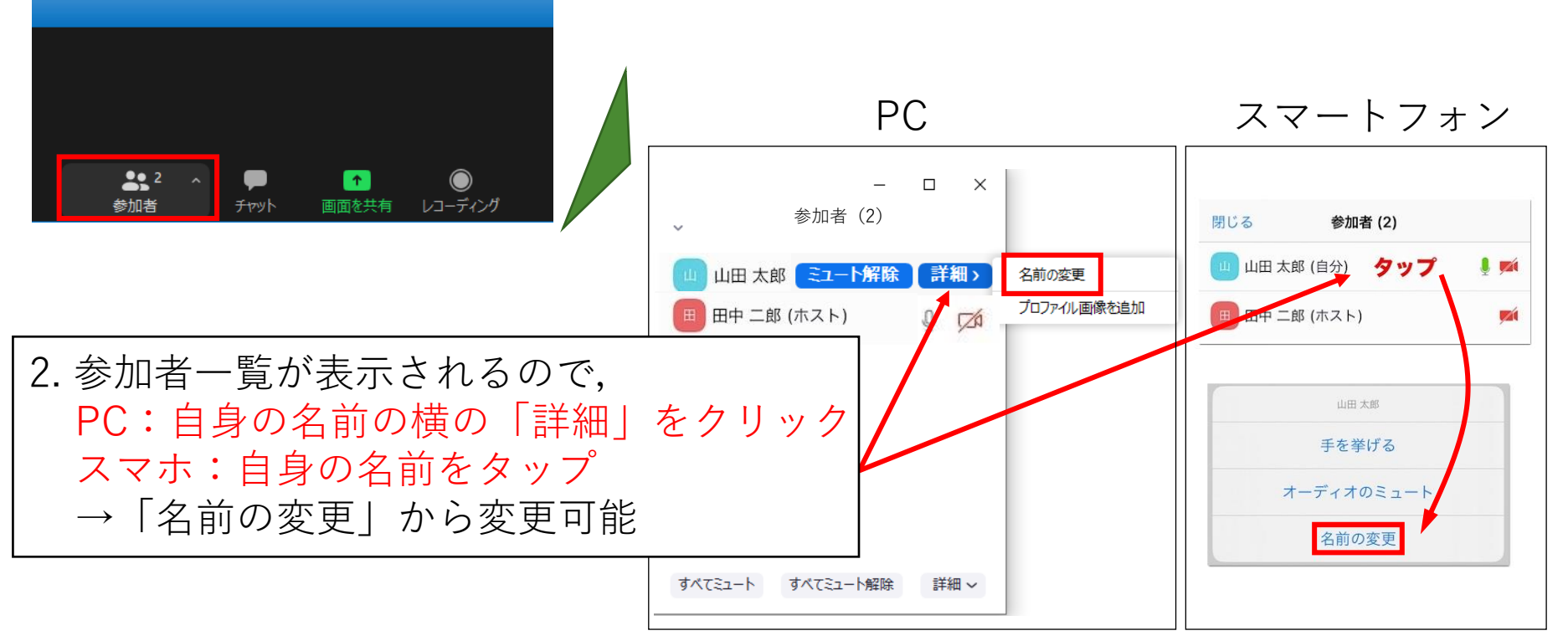

お願い2:ビデオ・マイクの設定

### **画面左下のからマイクとビデオのON/OFF設定が可能**

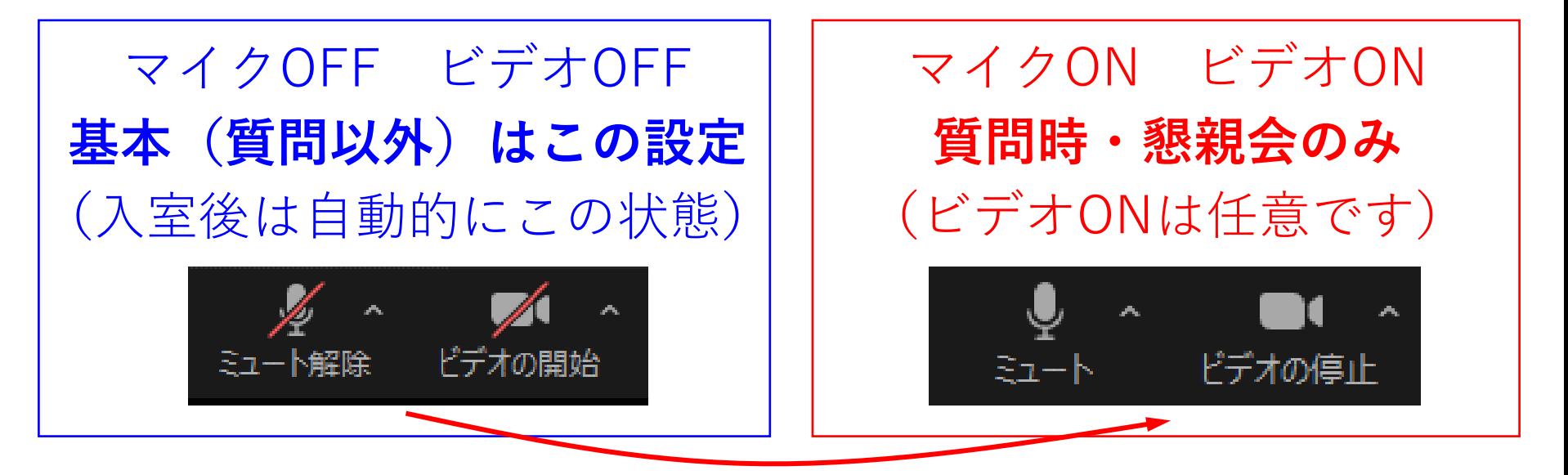

ミュート、ビデオのボタンをクリックするとON/OFFが切り替わります (シンポジウム・総会・サロン前半では司会に指名されてから変更をお願いします)

✔ イヤホン,ヘッドセットの使用を推奨します. (ハウリング防止のため)

録画・録音は禁止です. 絶対に行わないでください.

# 質問について

• ご質問の際は「手を挙げる」機能で挙手し,司会に指名されてから発言を お願いします.→質問終了後は「手を降ろす」をクリックしてください.

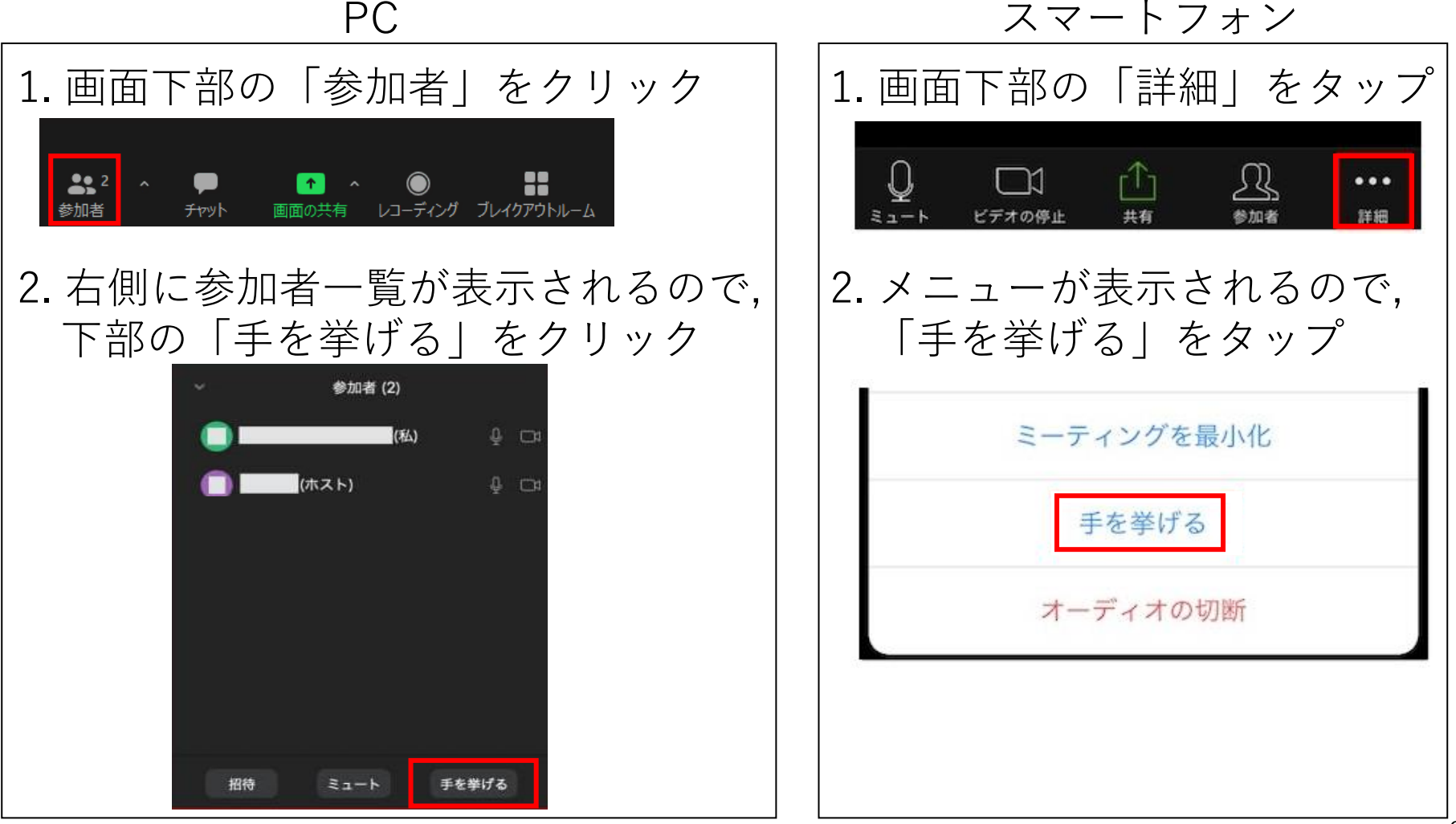

ブレイクアウトルームへの参加

### PCからの入室方法

#### 1. 画面下部の「ブレイクアウトルーム」をクリック

2. 「ブレイクアウトルームを選択」をクリック

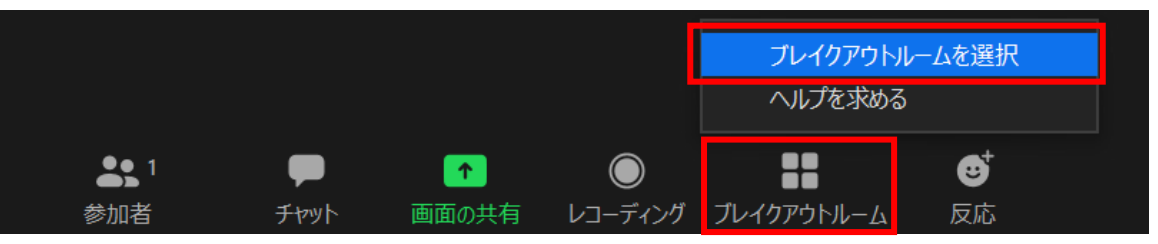

3. ルーム一覧から移動したい部屋の右端に表示される「参加」をクリック

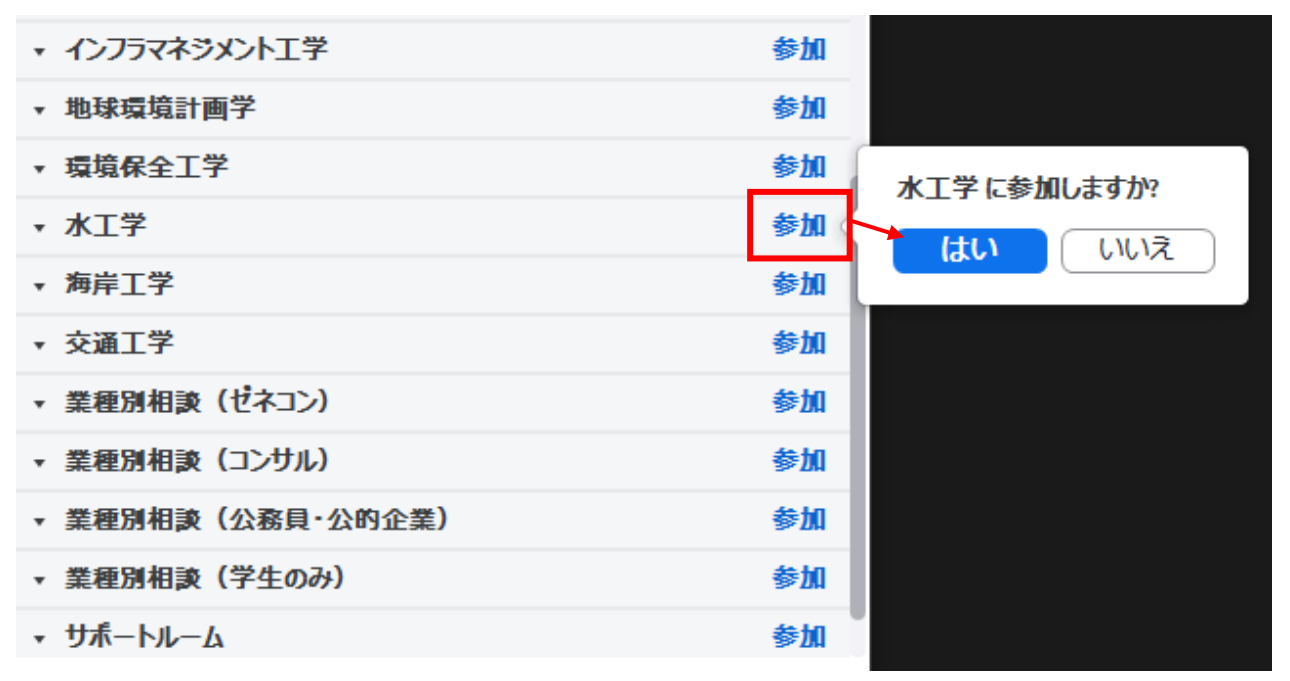

ブレイクアウトルームへの参加

スマートフォン・タブレットからの入室方法

1. 画面左上の「ブレイクアウトセッションに参加」をタップ 2. ルーム一覧から移動したい部屋を選択して「参加」をタップ

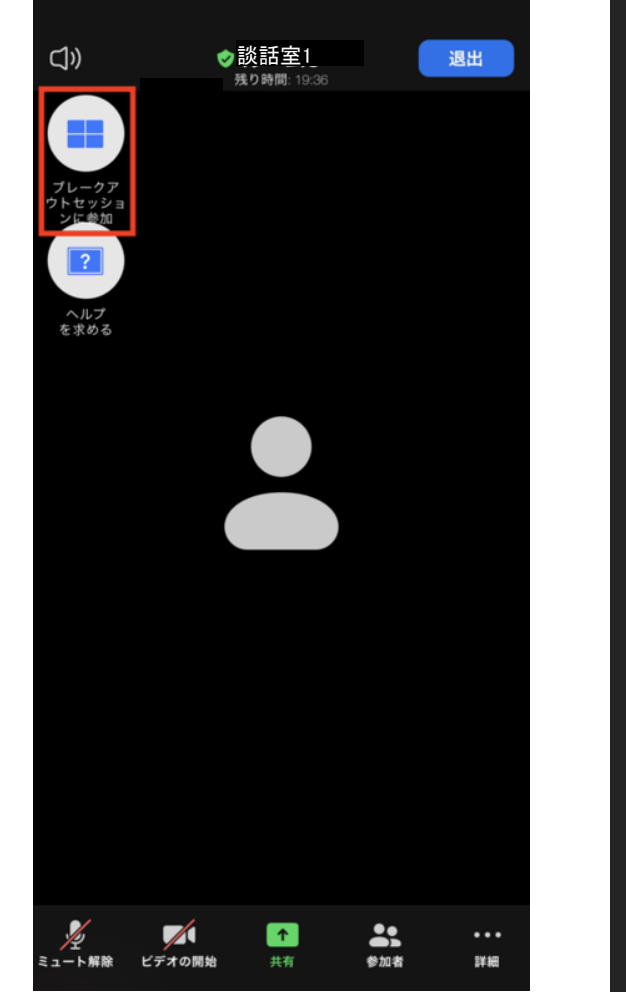

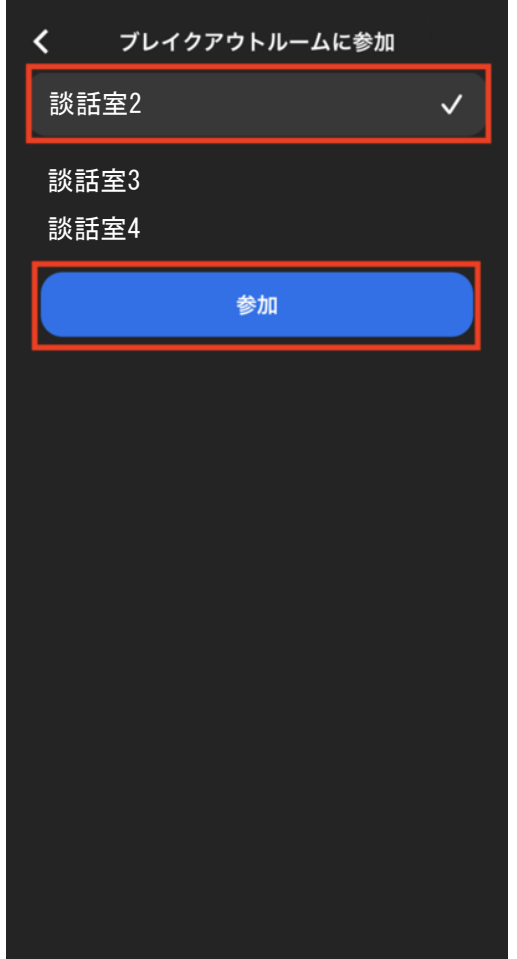

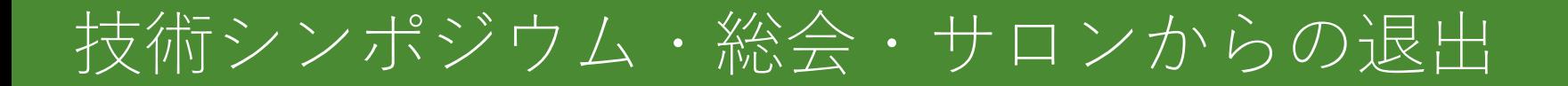

## 「退出」ボタンをクリックまたはタップすると, ミーティングから退出します

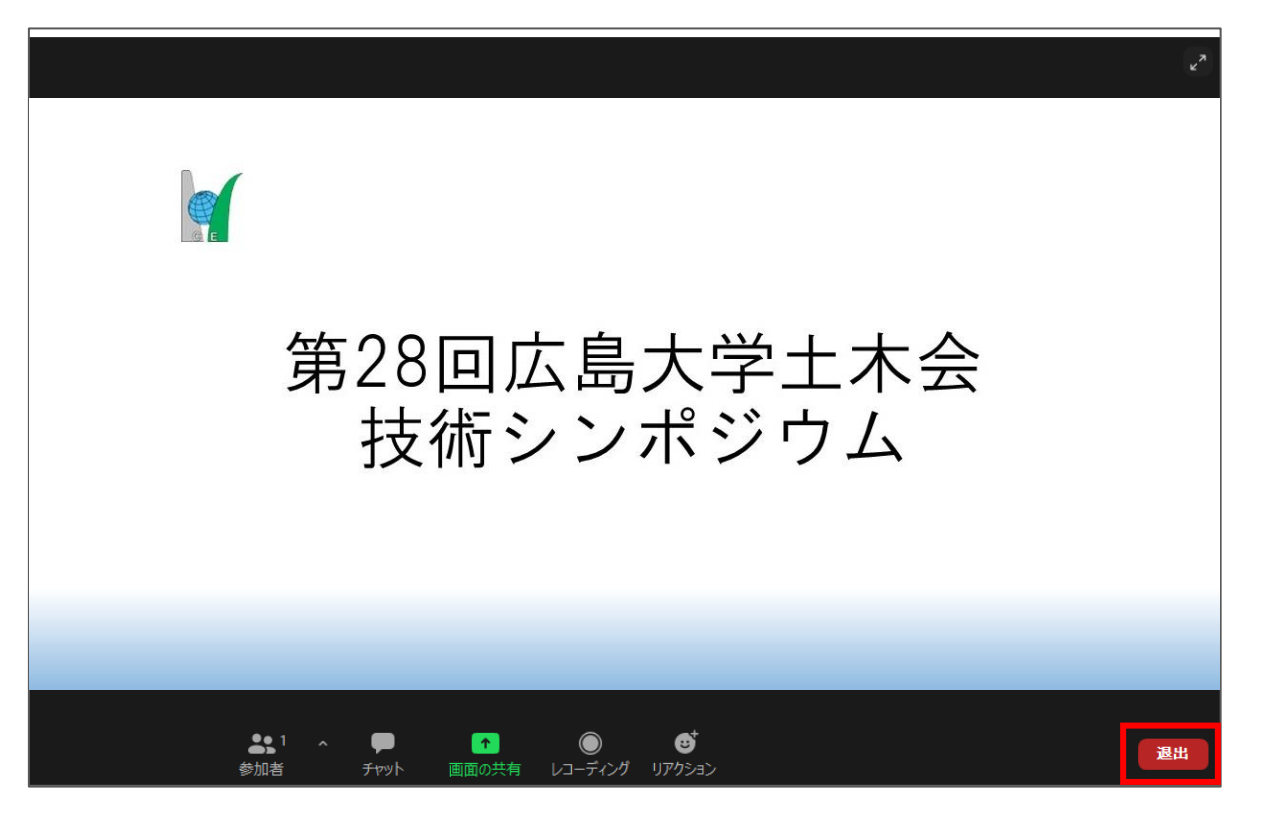

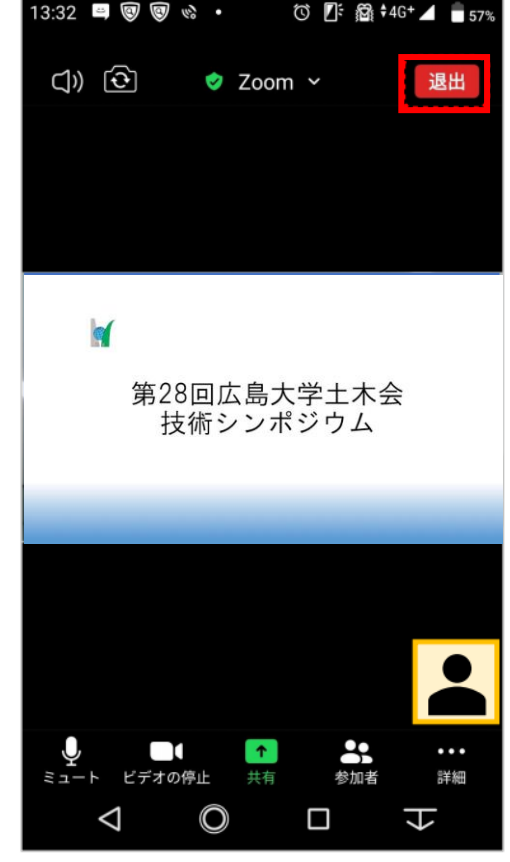

# サポートルームと談話室について

- ブレイクアウトルーム内にサポートルームと談話室を ご用意しています.
- 何かあったときは遠慮なくサポートルームにお越しく ださい(空室の場合でも入室を確認したらスタッフが 対応します)
- 談話室はご自由にお使いください.

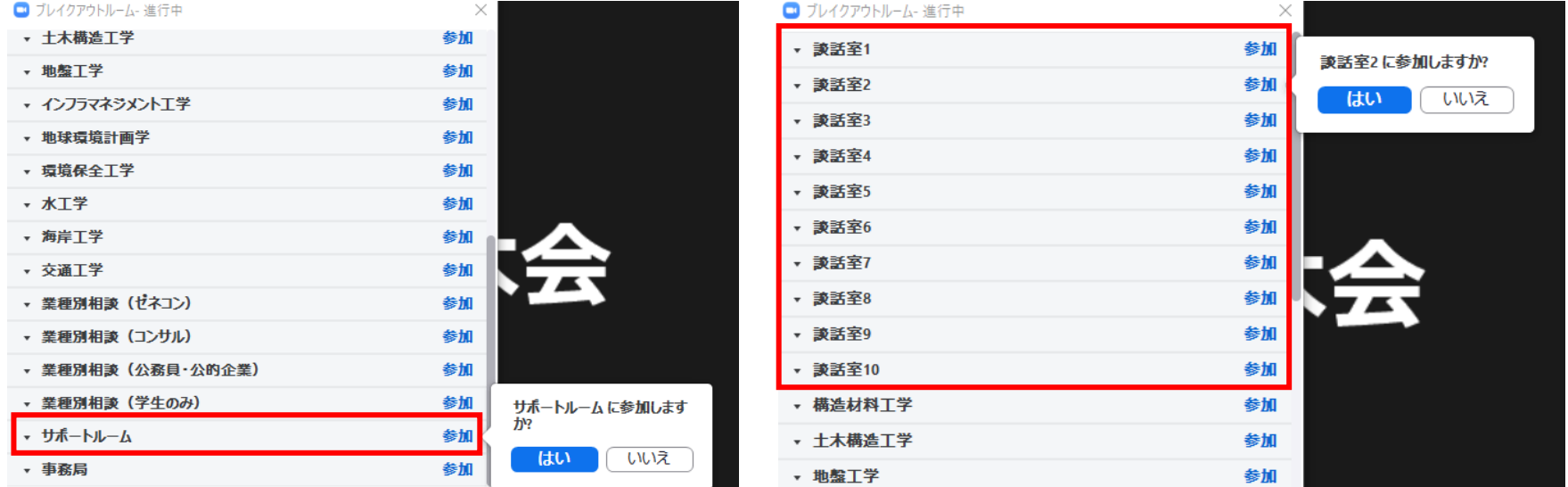

# お問い合わせについて

- ・当日のお問い合わせは事務局(ホスト)または共同ホストまでお願いいたします. 《事務局連絡先》E-mail:[hudobokukai@gmail.com](mailto:hudobokukai@gmail.com) TEL:082-424-7825
- ・チャットでの連絡方法は以下をご確認ください.

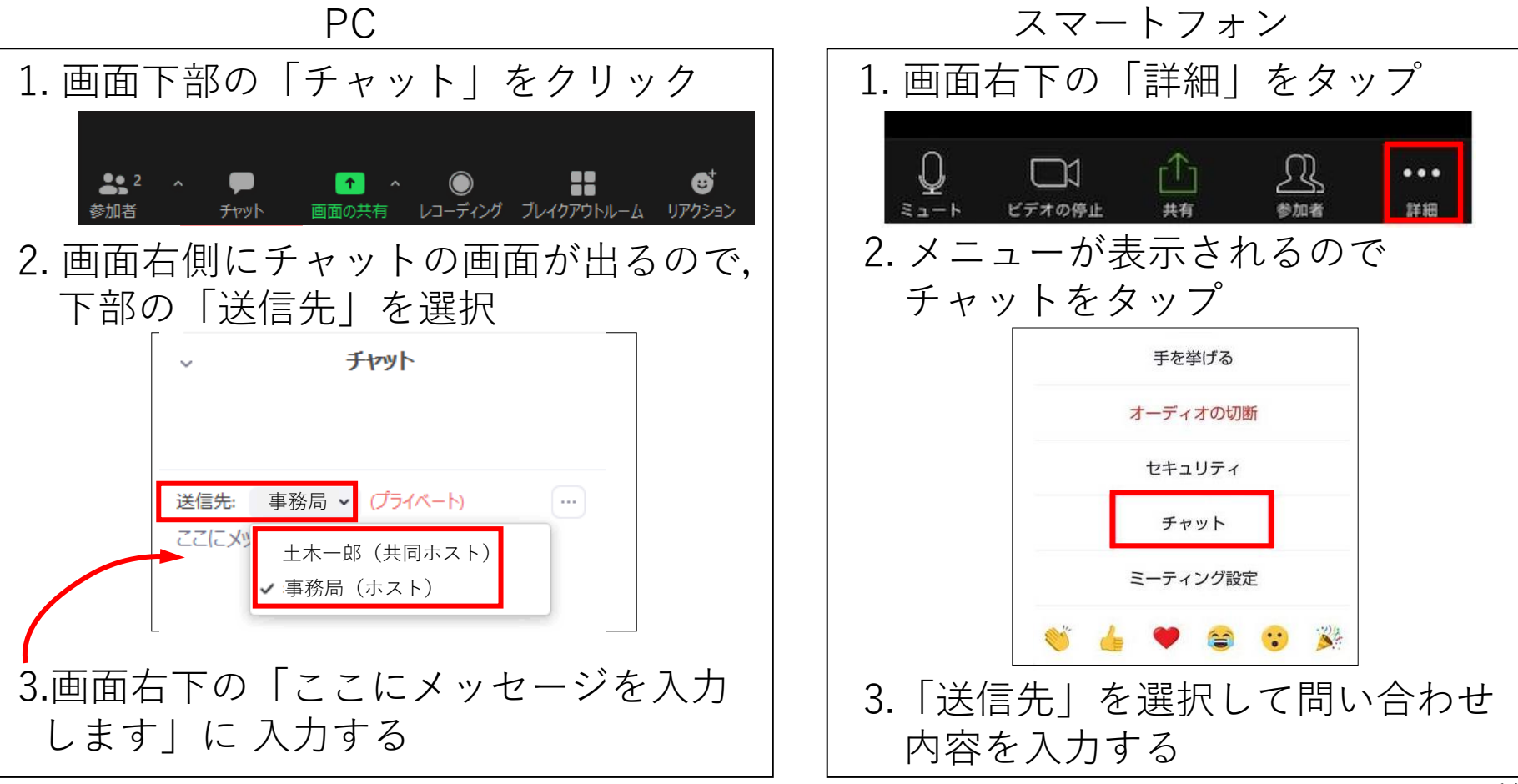

## **Zoom内でのトラブル,ご意見など**

ブレークアウトルームのサポートルームにお越しください (空室の場合でも入室を確認したらスタッフが対応します) . あるいはチャットでスタッフ宛に連絡ください.

## **Zoom外でのトラブルあるいはサポートルームに入れない場合** 土木会事務局にメール [hudobokukai@gmail.com](mailto:hudobokukai@gmail.com)あるいは 電話[082-424-7825](mailto:hudobokukai@gmail.comあるいは電話082-424-7825)でご連絡ください.

### **その他緊急時連絡**

予期できないトラブルなど緊急時は,可能な場合Zoomメイ ンセッションでご連絡ください.Zoomにご登録のメールア ドレスへ返信しますので,メールでご確認ください.

スマホ・タブレットでの音声トラブルについて

①スマートフォン本体の音量設定をご確認ください. (消音になっていないか、音量は適切か)

②画面左下のメニューにオーディオと表示されている場合 →オーディオをタップし iPhone·iPadは「インターネットを使用 した通話」を、Androidは「デバイスオーディオを介して通話」 を選択してください.

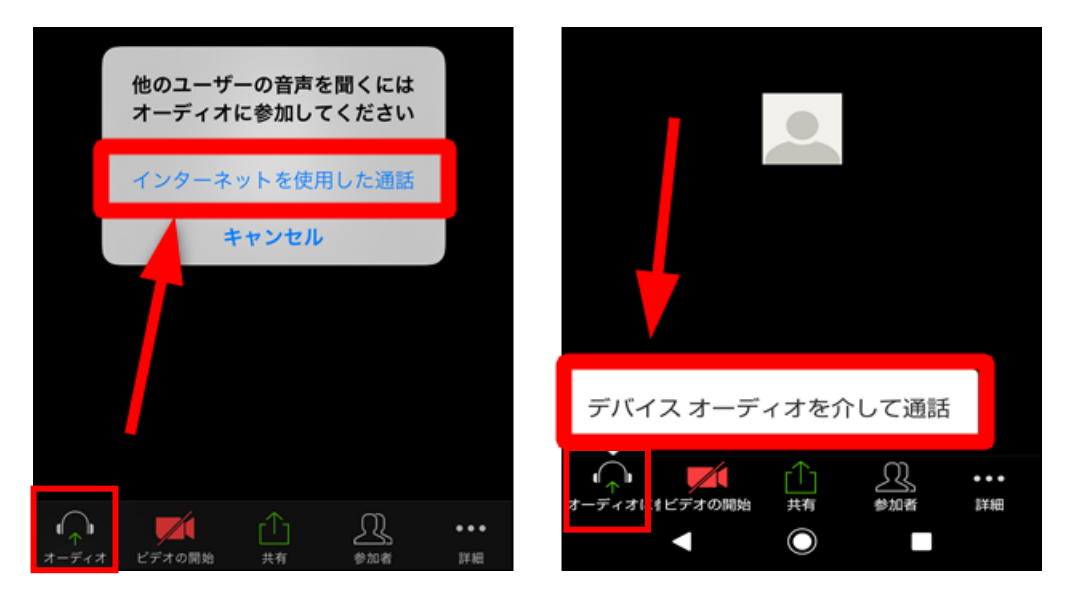

スマホ・タブレットでの音声トラブルについて

#### ③ 設定でマイクへのアクセスを許可しているかご確認ください.

【iPhone・iPad】 設定→Zoom→マイクを ON(右側) にしてください.

【Android】 設定→アプリと通知→Zoomをタップ→マイクを ON にしてください。

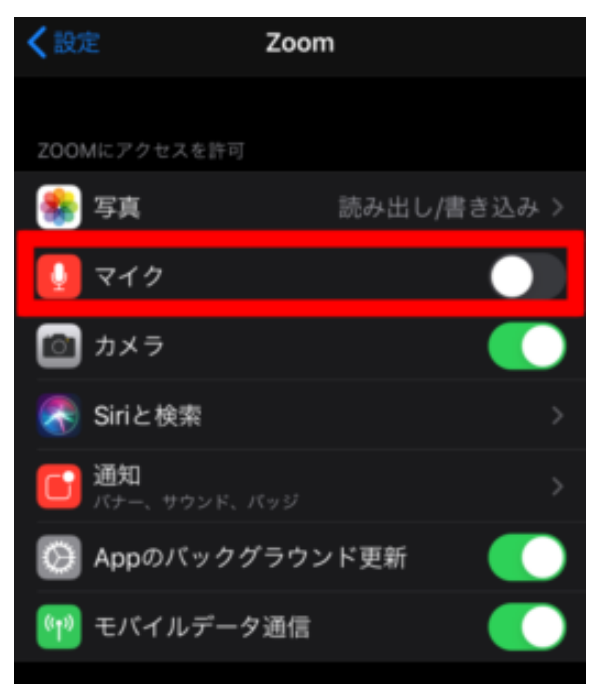

# その他

- 技術シンポジウム・総会・工学サロンの詳細は土木会ホームページをご確認ください. https://www.web-dousoukai.com/hudobokukai/?p=1385
- Zoom[の接続テストについては下記リンクをご確認ください.](https://www.web-dousoukai.com/hudobokukai/?p=1385) 接続テストのご案内
- 下記[サイトに](https://www.web-dousoukai.com/hudobokukai/wp-content/uploads/5f9ae5d84dfb8b8dca5c940928008008.pdf)Zoomの説明動画があります. https://support.zoom.us/hc/ja
- Zoom[の使用要件は下記ページをご確認く](https://support.zoom.us/hc/ja)ださい. https://support.zoom.us/hc/ja/articles/201362023
- CPD申請について

受[講証明書の発行を希望される方は,受講後に下記フォームより](https://support.zoom.us/hc/ja/articles/201362023)お申し込みください. CPD受講証明書発行申請フォーム

※土木学会以外の団体に提出する場合の方法等は提出先団体に事前にご確認ください. ※他団体が運営するCPD制度に関する内容については回答いたし兼ねます.